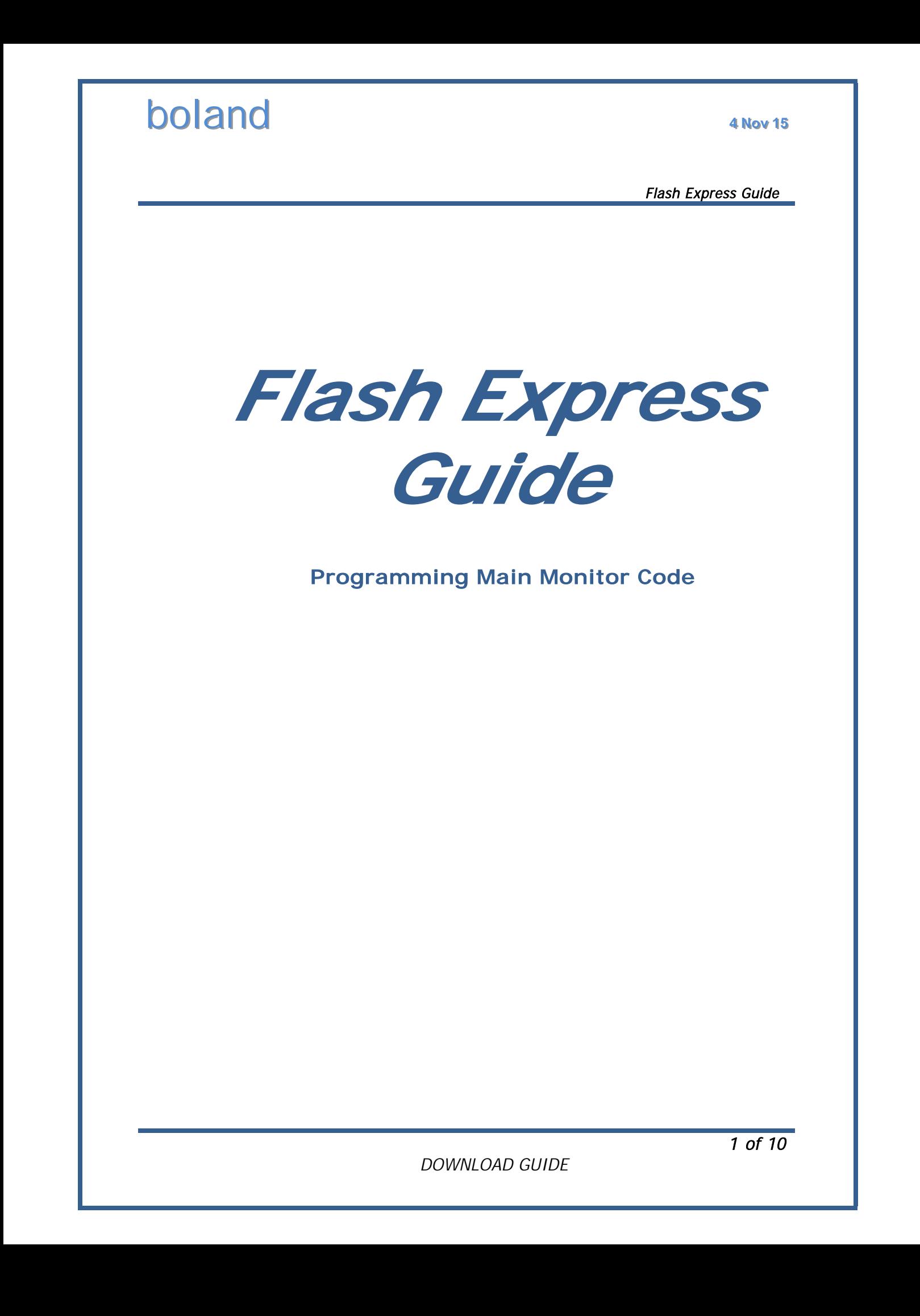

## **1. Installation**

### **1-1. Introduction**

Flash Express is the application software for downloading and flashing the firmware to boland Multi-Format Video Monitors.

It has a very easy and interactive interface to download and verify.

## **1-2. Supported OSes**

Windows 98 / NT / XP / Windows 7

### **1-3. Download Interface**

RS-232 Serial com port, null modem connection (cross-over)

## **1-4. UART Port Configuration**

Baud rate: 115200 bps Data bit: 8bit Stop bit: 1bit Parity bit: None

## **1-5. Cable Configuration (Serial Crosever)**

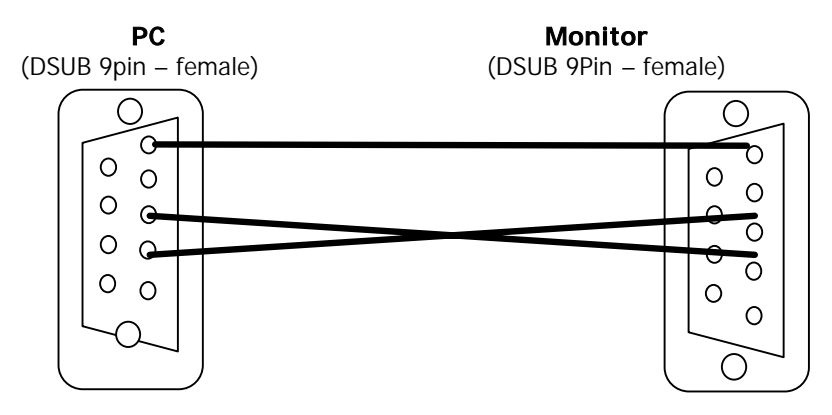

## **1-6. Typical File Names**

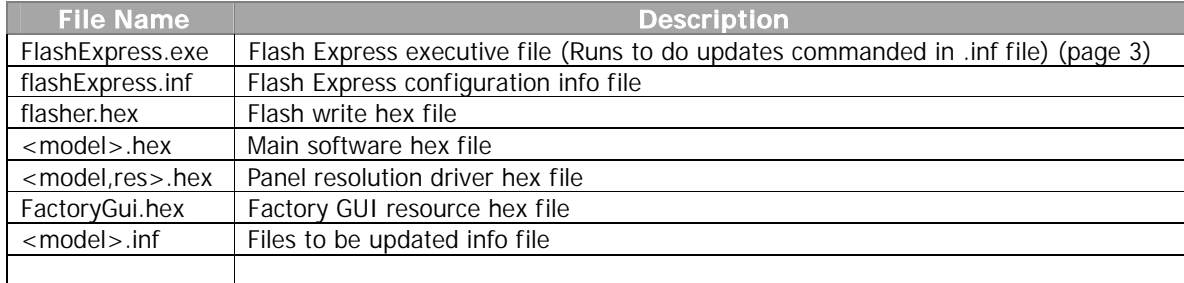

## **boland** 4Nov<sup>15</sup>

Flash Express Guide

## **2. Functions**

Flash Express shows status of file transfers as shown below.

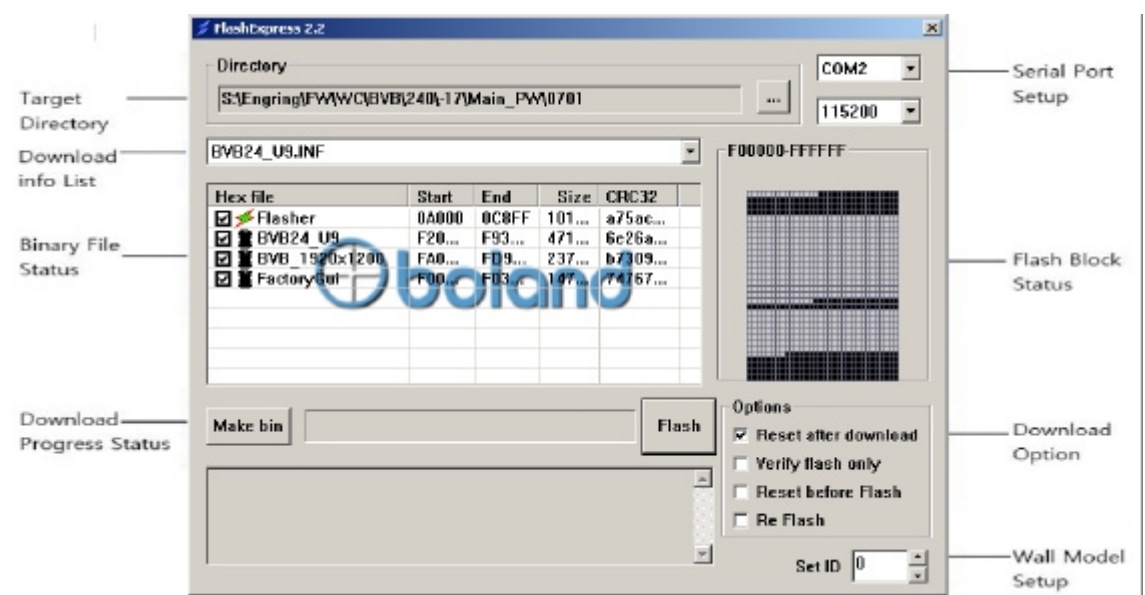

## **2-1. Target Directory**

Select directory folder for firmware HEX to download.

## **2-2. Download Info List**

Select download info list for specific HEX files to download All\_Latinus.INF : All files in list will be written.

## **2-3. Binary File Status**

Display firmware HEX files to download Flash Express will not download boxes not checked.

## **2-4. Download Progress Status**

Shows progress and result of downloading. Click Flash button to start transfer [with monitor Power off, click Flash button, Powering-On will start transfer] (When the monitor powers up after pressing the Flash button, downloading starts).

## **2-5. Serial Port PreSetup**

Setup UART serial ports. Select serial port to use from COM1 to COM4. Select the baud rate of downloading (115200 only)

## **2-6. Flash Block Status**

Shows blocks of writing, Black blocks are not written. White blocks are to be written, Violet blocks show writing is finished.

### **2-7. Option**

Setup Options for writing. Reset after target download – Reset target after download finished. Reset before Flash – Reset target before download initiated. [Power on mode]

## **3. Firmware Update**

## **3-1. Execute Flash Express**

Start FlashExpress.exe and press .... button to navigate to the target directory folder.

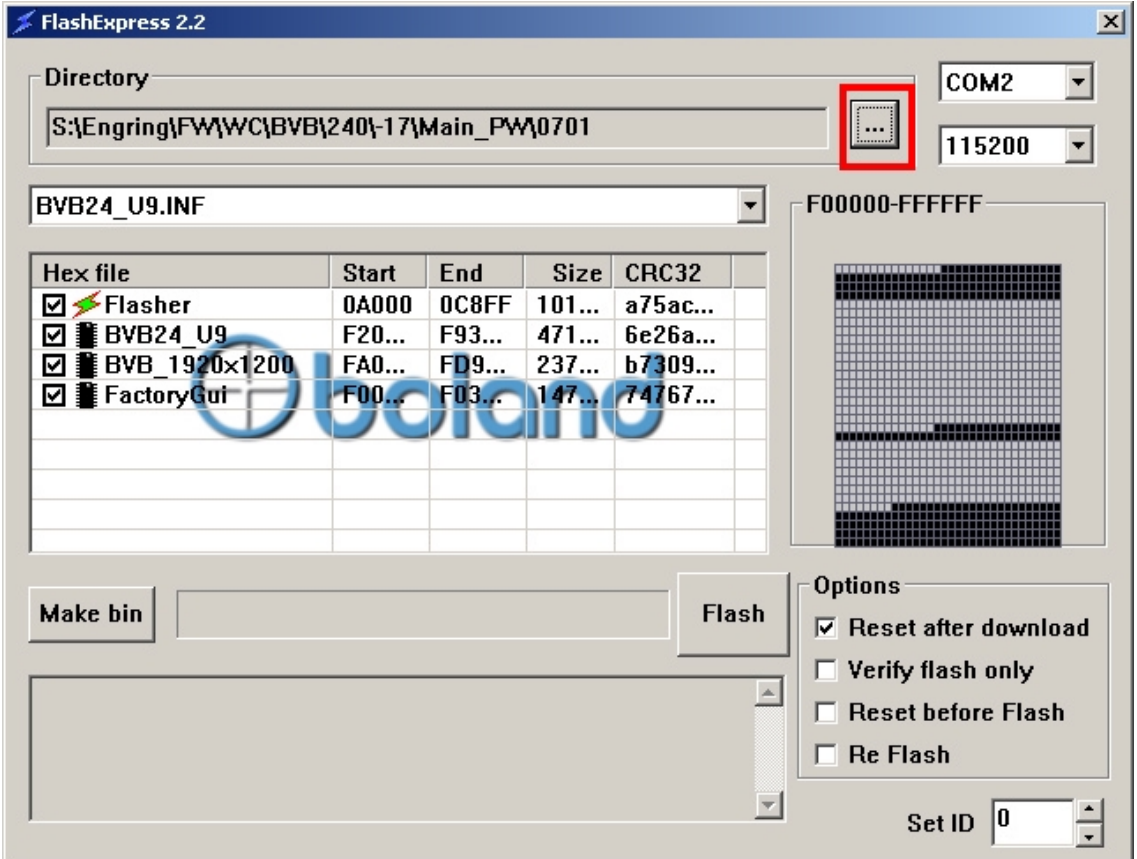

## **3-2. Select Target Directory**

Select directory where firmware and downloaded info files are located (or your temporary location from receiving the email) and press OK.

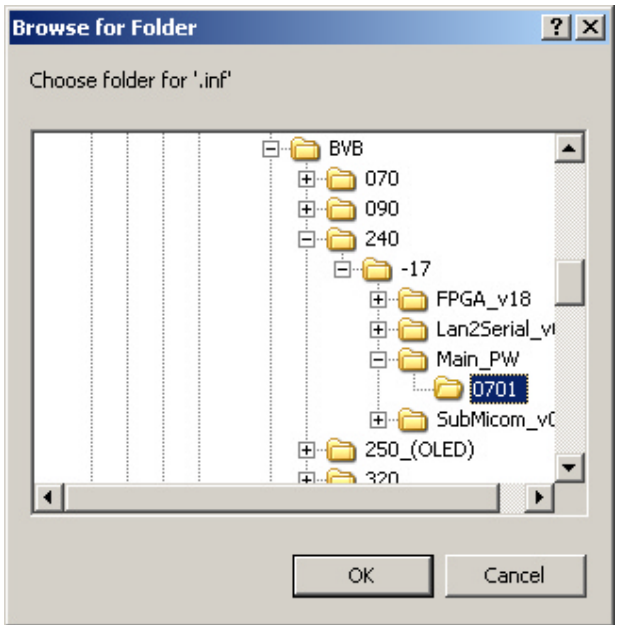

### **3-3. Select Download Info**

Press the down arrow in the Download Info List (red) box button. Flash Express will show the hex files to be downloaded. [BVB24\_U9.inf in the example shown.]

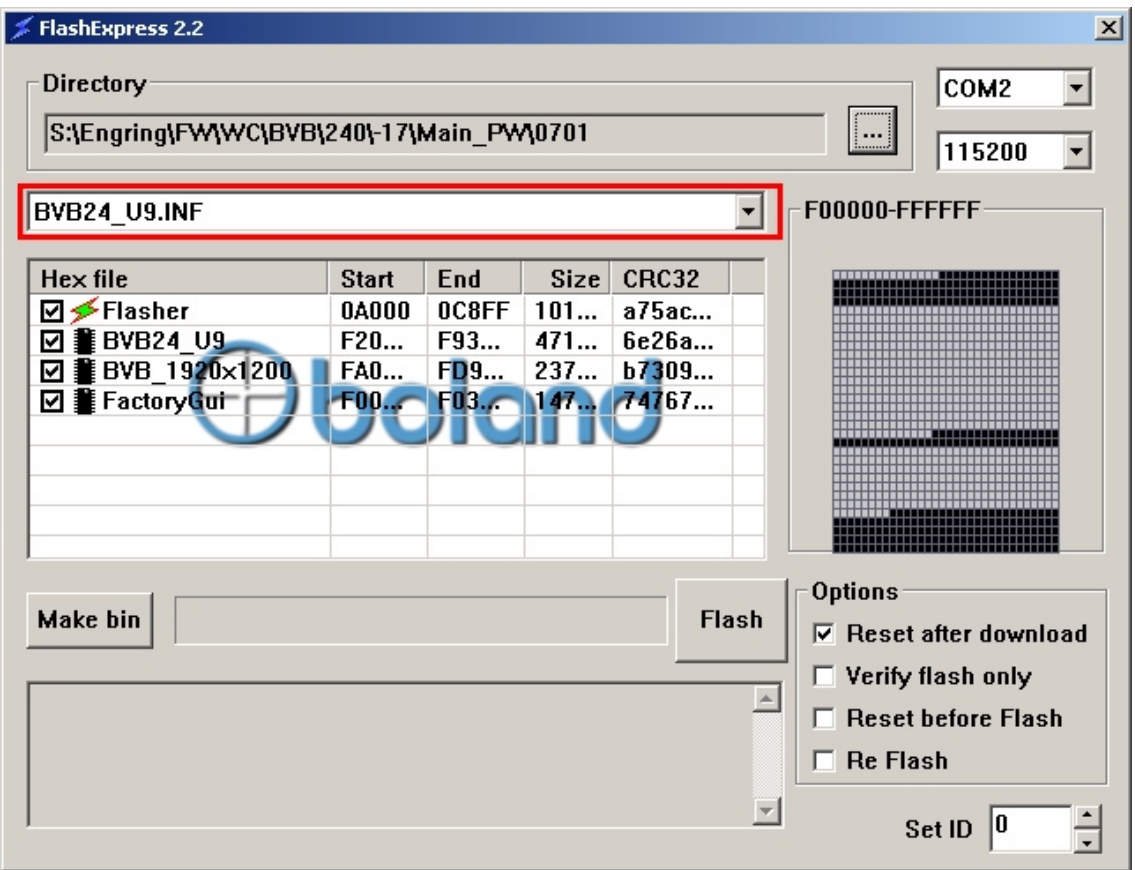

### **3-4. Setup Serial Port**

Drop down the Com Port box and select the serial port you are connecting to from your PC. Flash Express will display available ports.

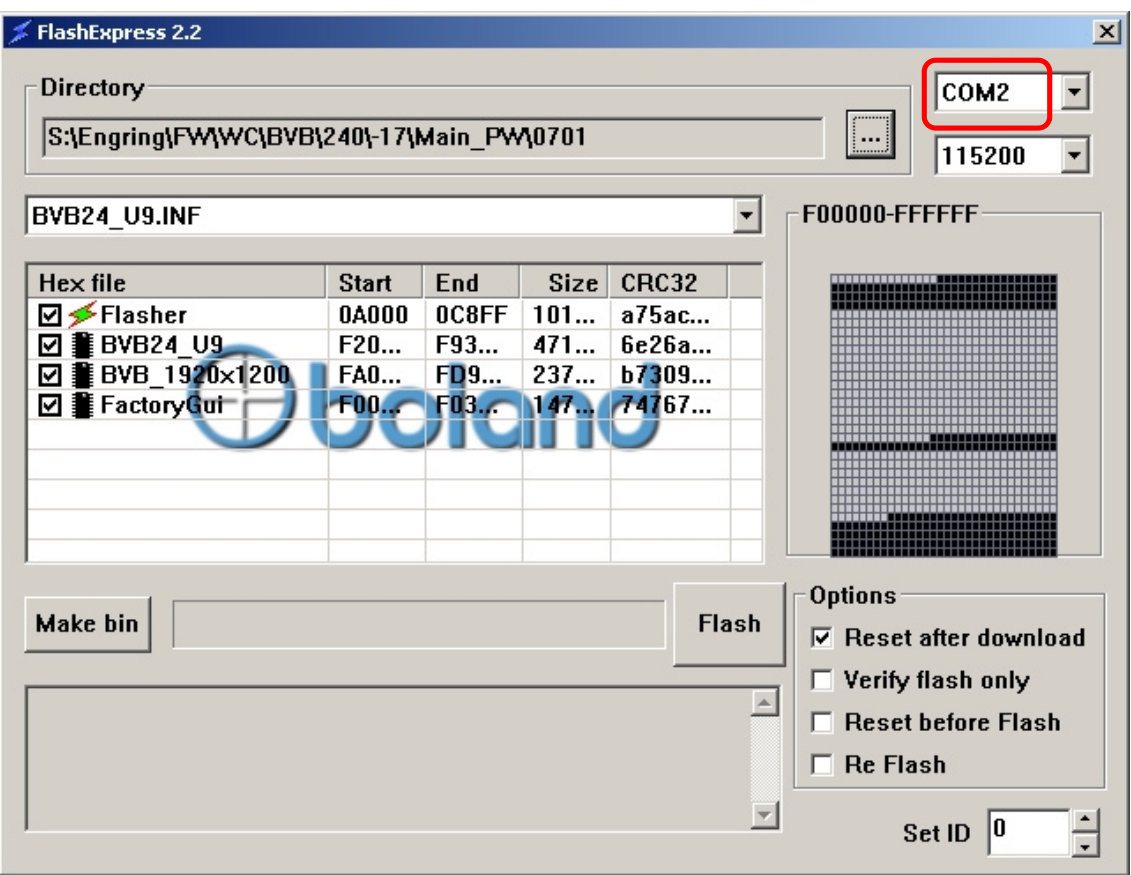

Flash Express Guide

#### **3-5. Press "Flash" Button**

Press the "Flash" button when ready to download. Flash Express will be waiting for the monitor to power up.

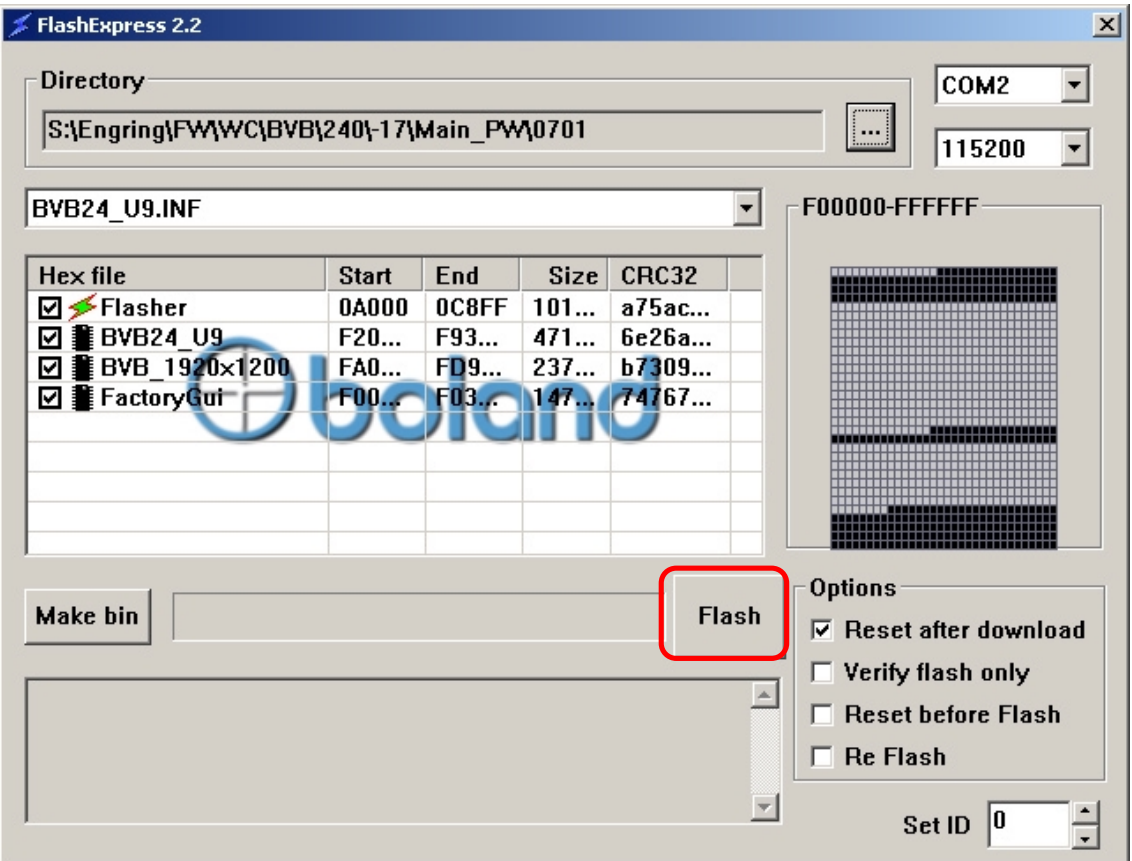

Flash Express Guide

#### **3-6. Power onthe Monitor**

Power on monitor to start boot-up. If booting-up is successful, Flash Express will start flashing.

### **3-7. Flashing Firmware**

As the download proceeds, the screen below will display the progress of downloading as blocks to be written and the result of download each file.

If flashing transfer needs to be canceled, press the "Cancel" button.

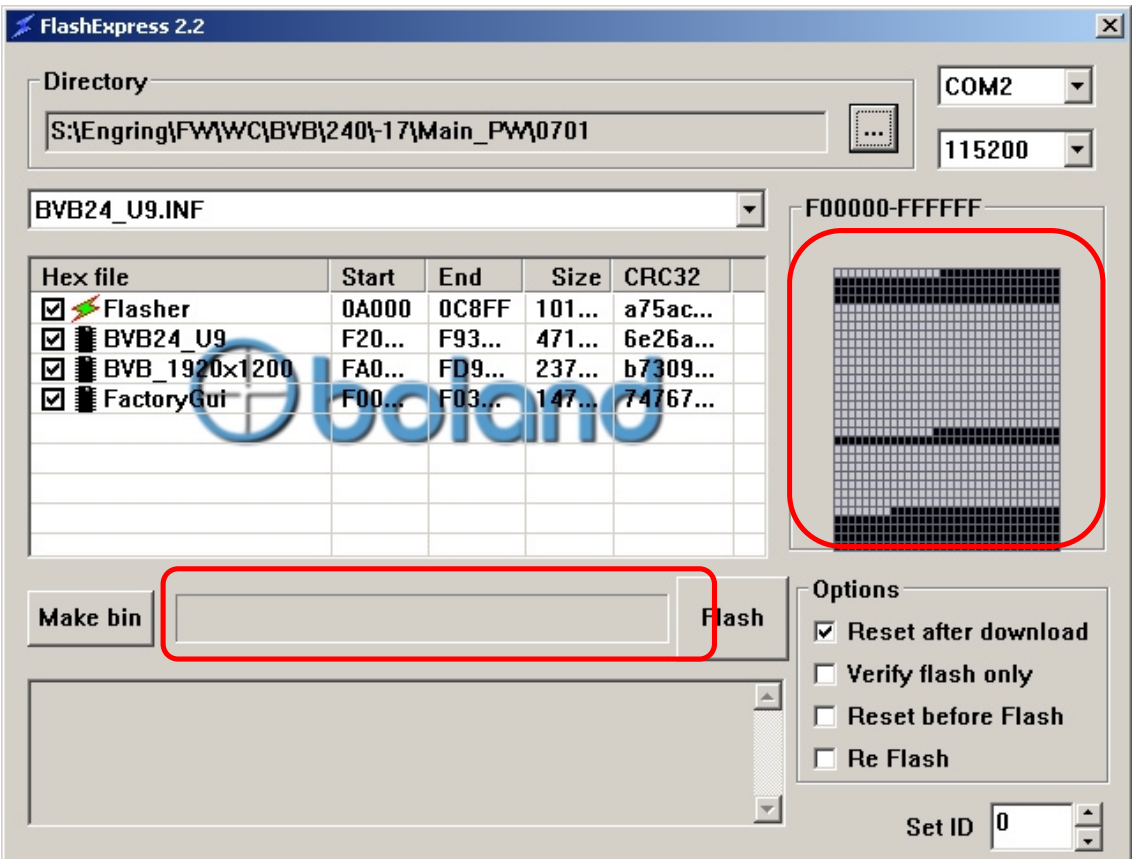

Flash Express Guide

## **3-8. Finished Flashing**

If Flash Express shows all files were successful, monitor will reboot after downloading is finished.

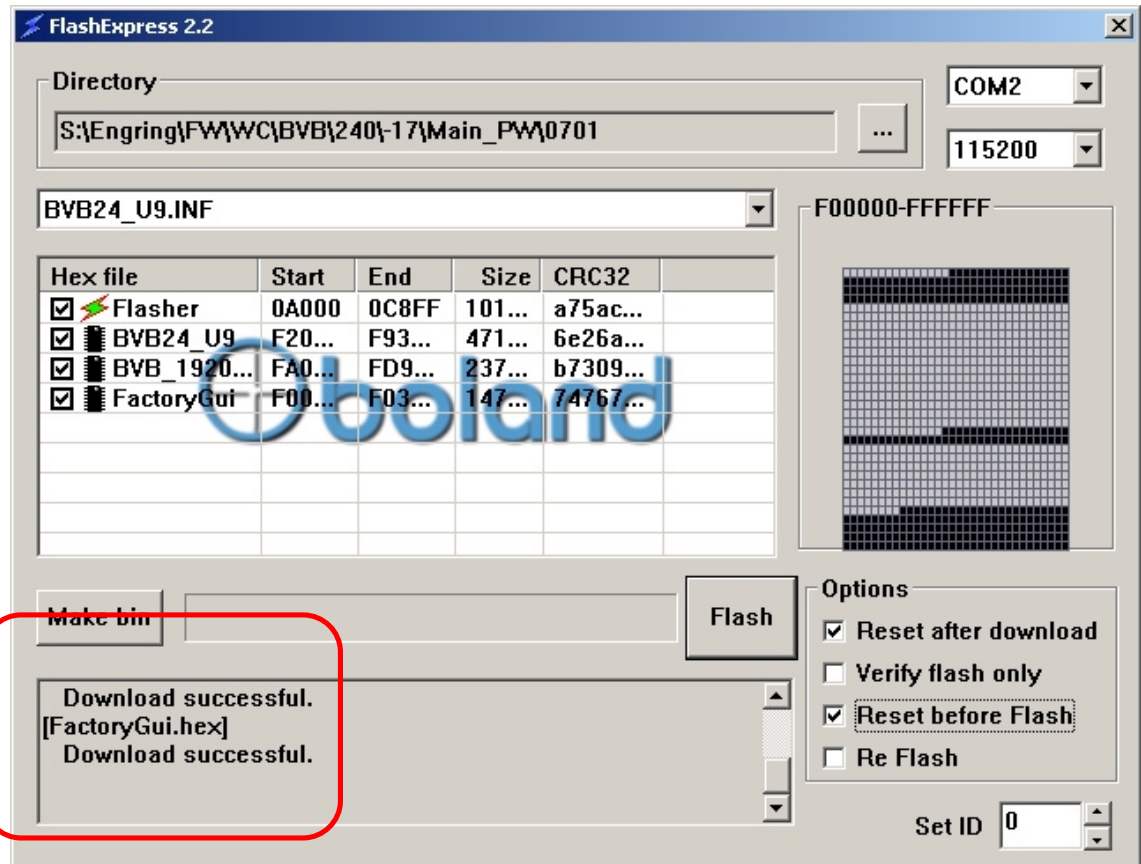